## Filter by Cohorts & Relationships

| 1 | Click Starfish in the upper-left hand corner.                                                                                                    |
|---|----------------------------------------------------------------------------------------------------|
| 2 | Select STUDENTS and then MY STUDENTS.                                                                                                    |
| 3 | Click ADD FILTERS.                                                                                                    |
| 4 | <ul> <li>Click on COHORTS &amp; RELATIONSHIPS and select your criteria.</li> <li>COHORT – You will see and be able to select those cohorts which you have permission to view.</li> <li>TERM</li> <li>CONNECTION – Select the role if you have more than one.</li> </ul>                                                                                                    |
| 5 | <ul> <li>Select one of the following:</li> <li>SECTION(S) – Select if you are looking for a course. You will see 25 courses; to narrow it down, enter additional filtering details in the FIND SECTIONS box.         Highlight desired sections and click the right arrow button.</li> <li>ORGANIZATION(S) – Available organizations will be displayed. Highlight desired organizations and click the right arrow button.</li> </ul> |
| 6 | Click SUBMIT.                                                                                                    |

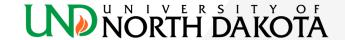